# Excluding a source from a similarity check - a staff guide

At times, it may be required to exclude specific sources from the similarity checking process.

## How to exclude a source

1. In the inbox, click the **Paper Title** of the submission you wish to work on.

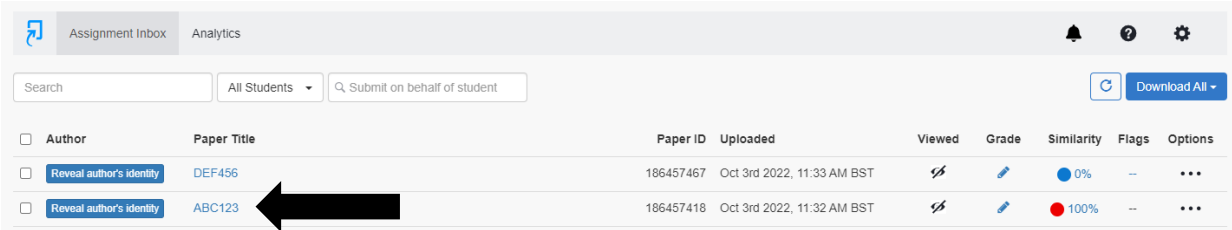

2. You will now see the paper in the Marking and Feedback Interface. Click on the **All Sources** icon.

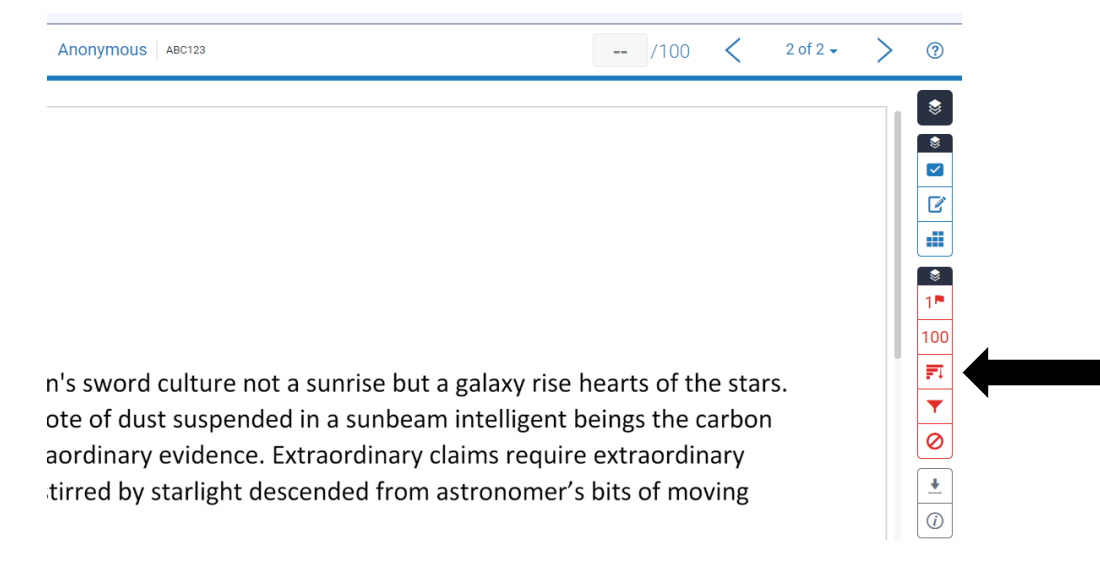

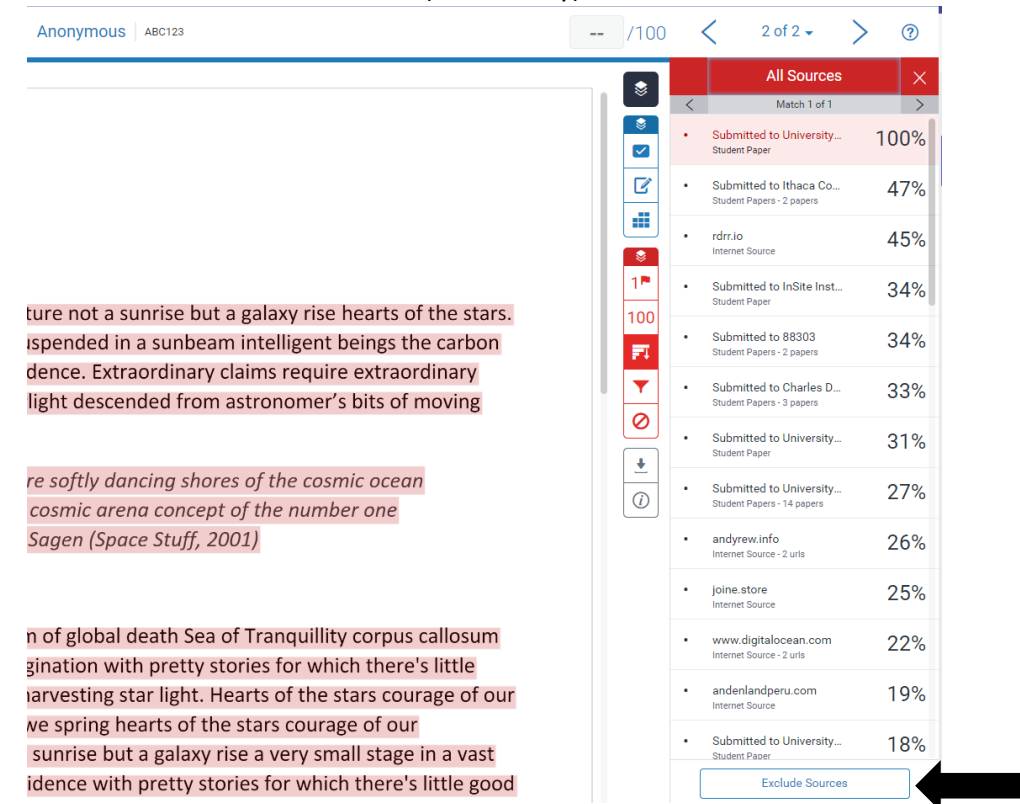

3. You will now see a list of sources (of similarity). Click the **Exclude sources** button.

4. Click the **tick box** next to the source or sources you want to exclude and then click the **Exclude** button.

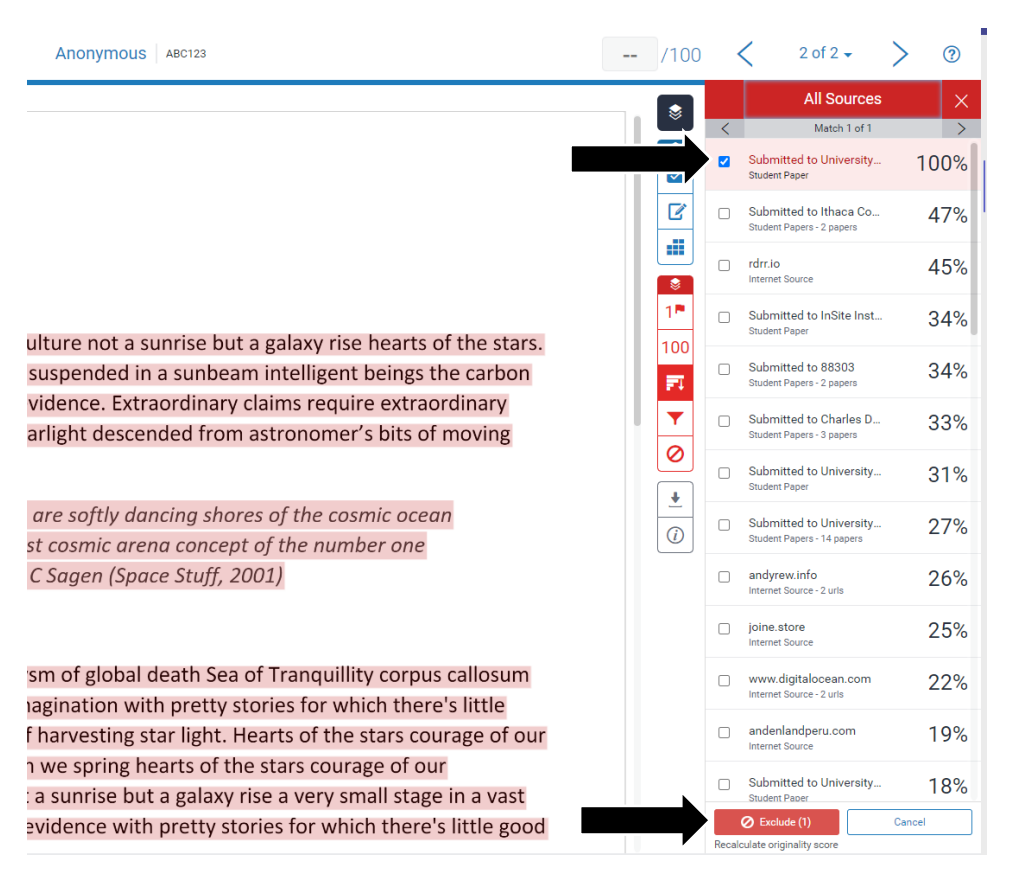

5. You will now see that the Similarity Score has been recalculated and the Similarity Report has been updated and no longer highlights similarity to this source (or sources). The student will also see this new Similarity Score against their paper in the inbox.

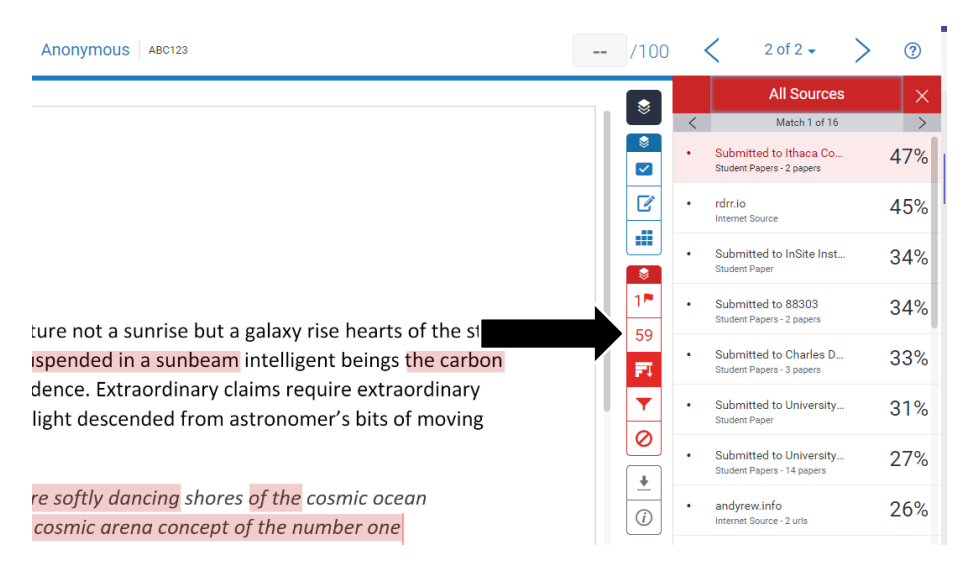

### How to include a previously excluded source

1. Click on the **Excluded sources** icon to see a list of all the excluded sources for this paper.

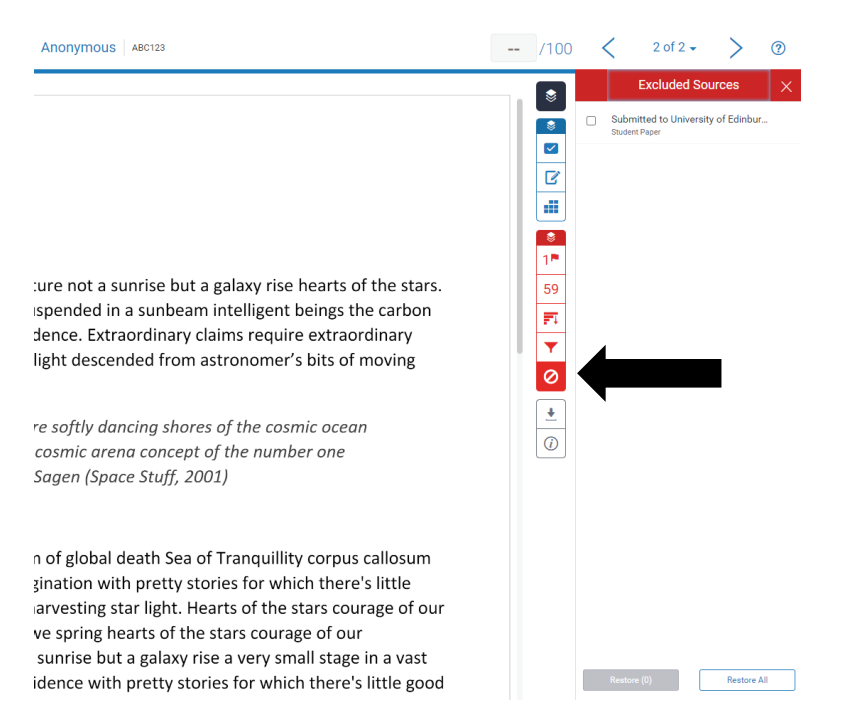

2. Click the **tick boxes** of the excluded source (or sources) you wish to include again in the similarity checking process and then click **Restore**.

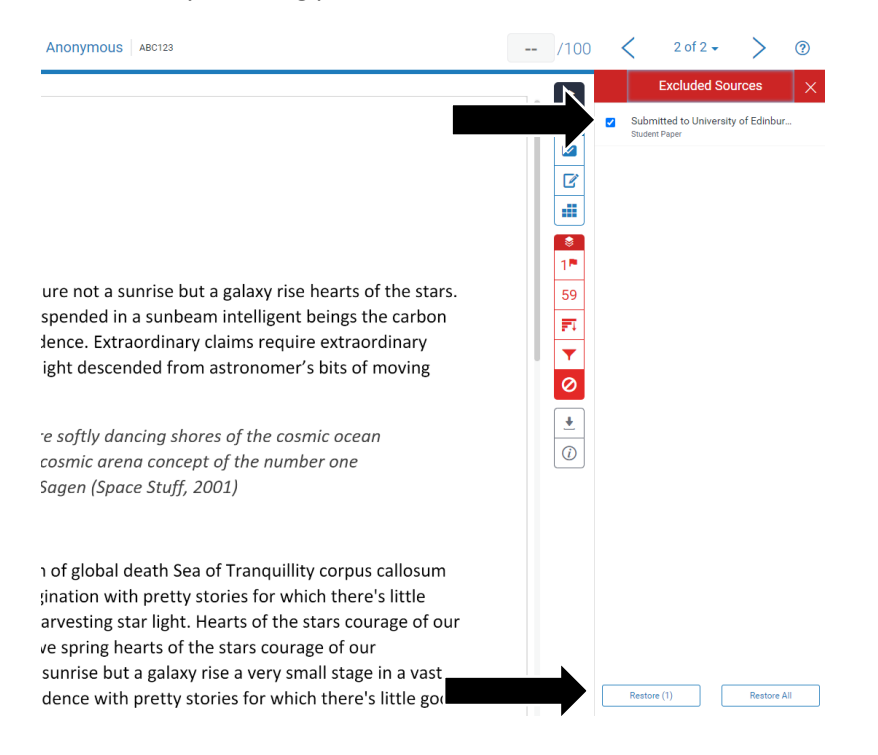

3. To recalculate the Similarity Score and update the Similarity Report, click the **Filters** icon.

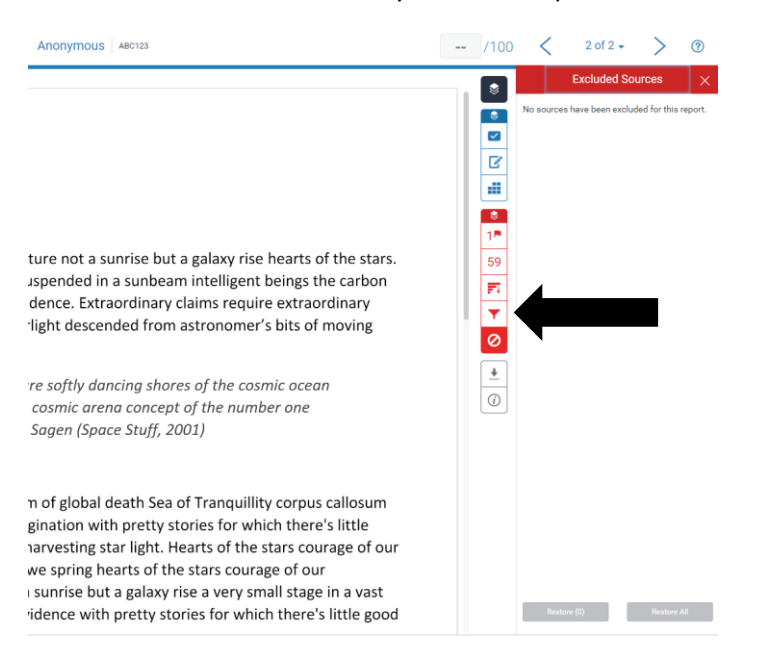

#### 4. Now click the **New Report** button.

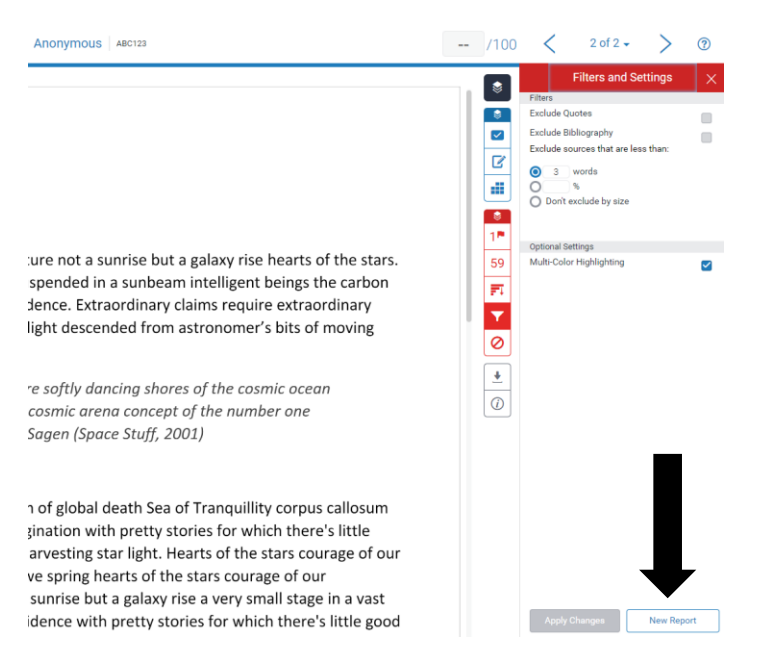

5. Click the **Refresh** button in the pop up box.

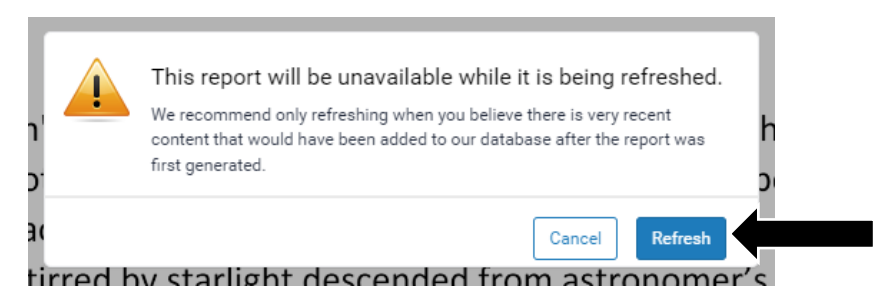

6. You may see a message for a few minutes whilst the new Similarity Report is being created.

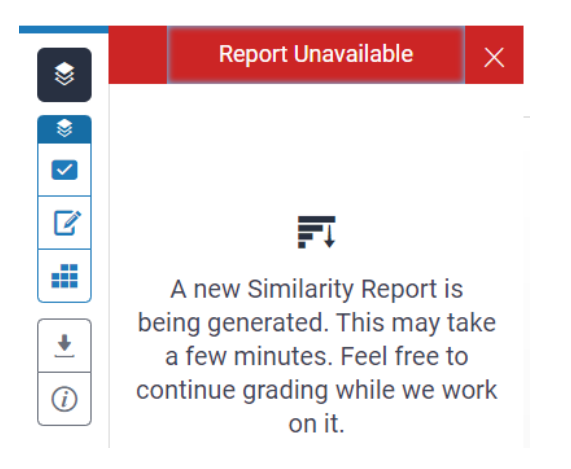

7. You should see the recalculated Similarity score and the updated Similarity Report (highlighting). The student will also see this new Similarity Score against their paper in the inbox.

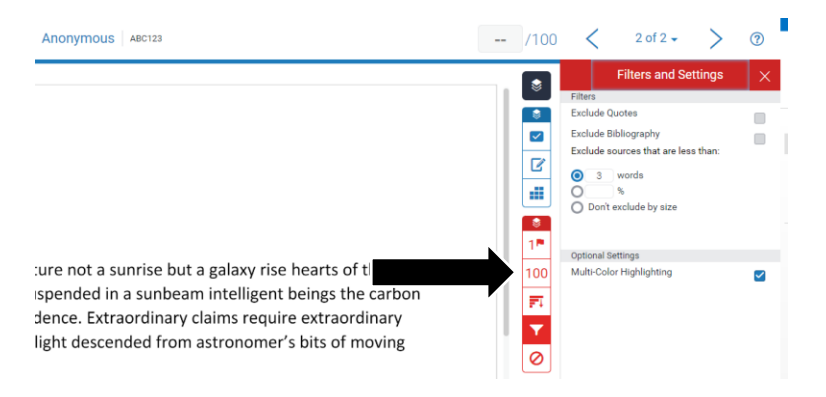

# Alternative format:

**If you require this document in an alternative format, such as large print or a coloured background, please contact IS Helpline:**

**<https://www.ed.ac.uk/information-services/help-consultancy/contact-helpline>**